1. Go to www.enrollmentverify.org.

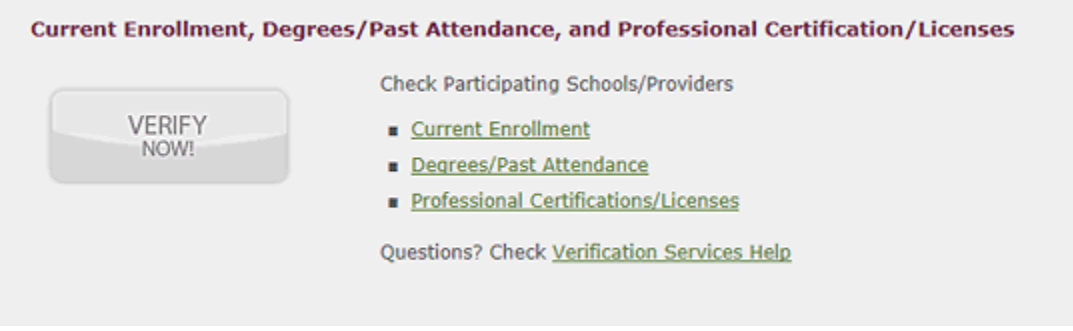

(If you want to log in as a guest user, click **Verify Now!**)

- 2. To log in with a secure user name and password, click **User Login** in the top-right green utility menu or the **"Want to log in?"** text link on the right side of the page.
- 3. Enter your secure user name and password and click the **Log in>** button.

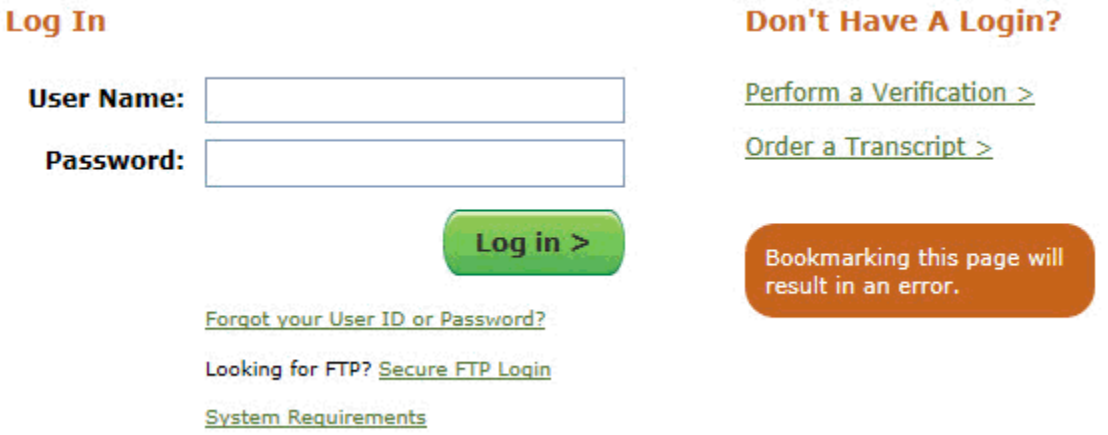

## **Choose the Request Type**

1. Check the verification type under **"WHAT would you like to verify?" Check the Current Enrollment option as this is the only option currently available for Imperial Valley College**. This option will automatically generate extra fields, where you can enter the name of the school, dates attended, etc.

#### **Home > Verification Services**

#### Request a Verification

Select the type(s) of verification that you would like to perform and provide the requested information for the subject. Required fields are marked with an asterisk(\*).

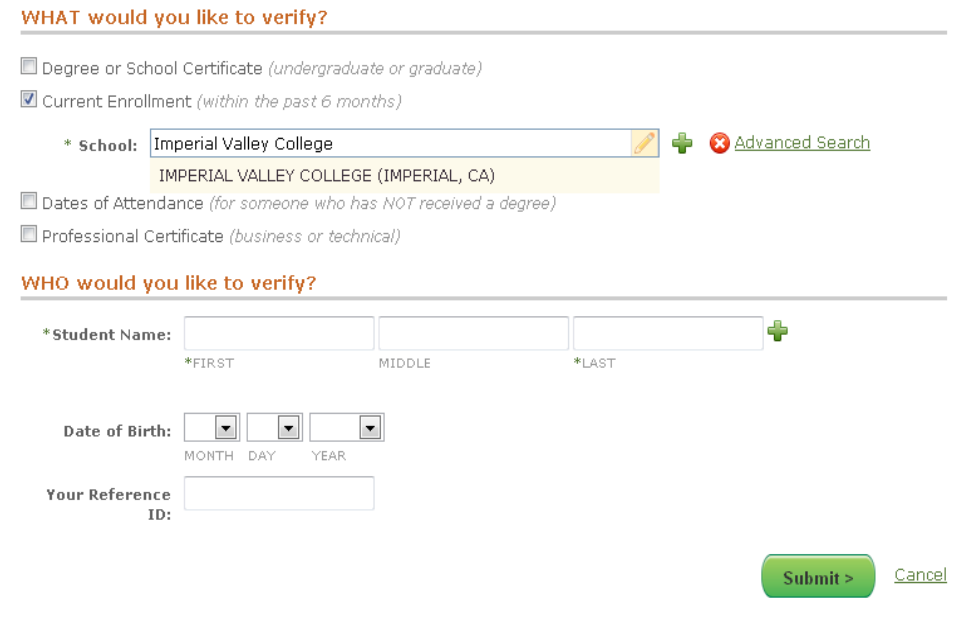

### **Search for a School**

Once you've chosen the request type(s) on the **Request a Verification** page:

1. Start typing in the school name. (As you are typing the school name, you'll notice that a list of potential matches will automatically generate below the field. The potential matches start with the information you entered; up to 10 entries are shown.)

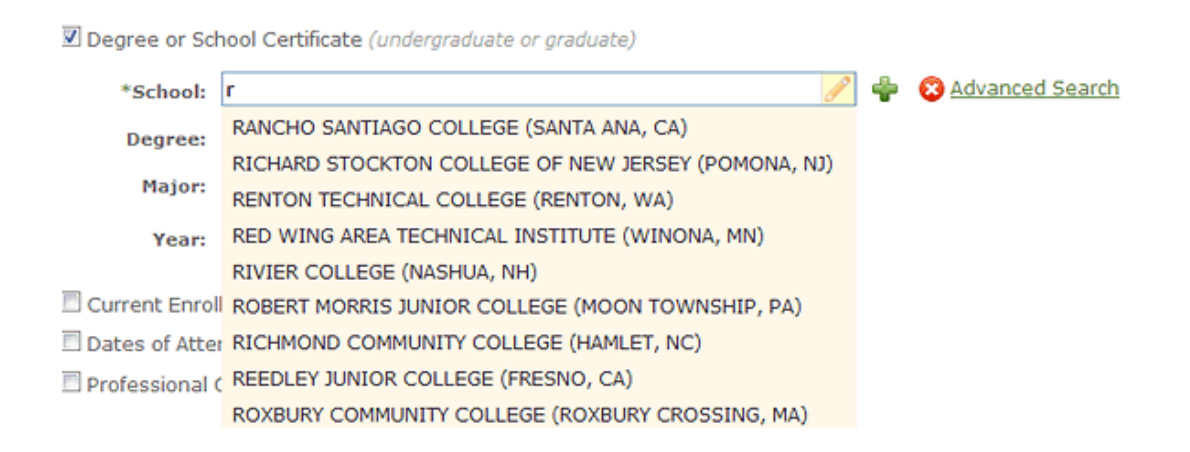

If you are having difficulty locating the school name, use the "**Advanced Search**" option.

2. Once you see the right school in the dropdown menu, click on the name. The complete name will automatically appear in the School field.

After you've selected a school, tell us whose enrollment you want to verify:

### WHO would you like to verify?

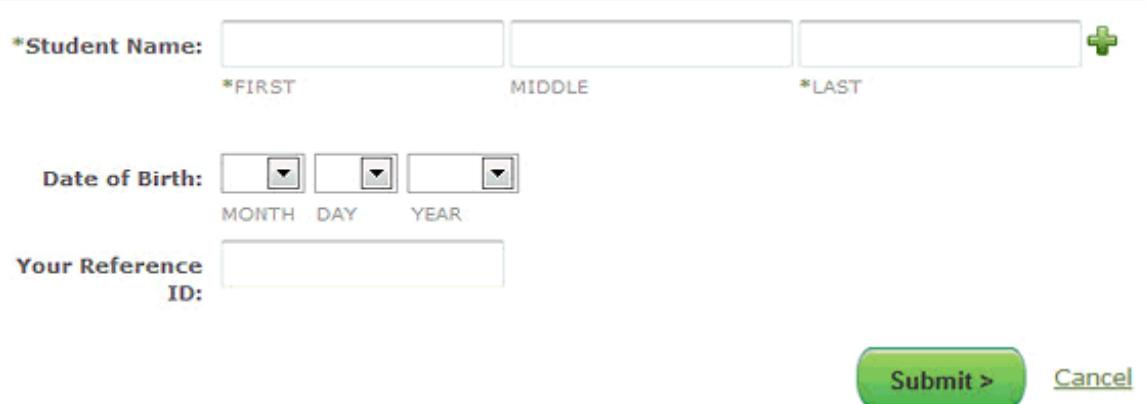

- 1. Complete the required student fields, marked with an asterisk (\*), under **"WHO would you like to verify?"** The Date of Birth field is optional, but can be entered in the following formats: MM/DD/YYYY, MM/DD, or MM/YYYY.
- 2. Click the **button if you would like to add a second name for the student (e.g., maiden** name, other name by which he/she may be listed). Up to five additional names can be entered for the student.
- 3. Click **Submit >**.

NOTE: You are only required to complete the First and Last Name fields. If you are uncertain of the other fields, it is better to leave those blank to ensure a successful match.

# **Enter Credit Card Information**

If you are an unregistered (guest) user, you will be required to enter your credit card information each time you submit a new verification request. If you've registered a profile on Verification Services, you can save your secure credit card details, so you can skip this step. However, you will still be required to enter the security code, authorize the charge, and agree to the terms and conditions every time you complete a transaction.

#### Home > Verification Services > Payment Information

### **Payment Information**

Please enter your personal and billing information below. All fields are required. In addition, you must check the Terms and Conditions box below to submit your request.

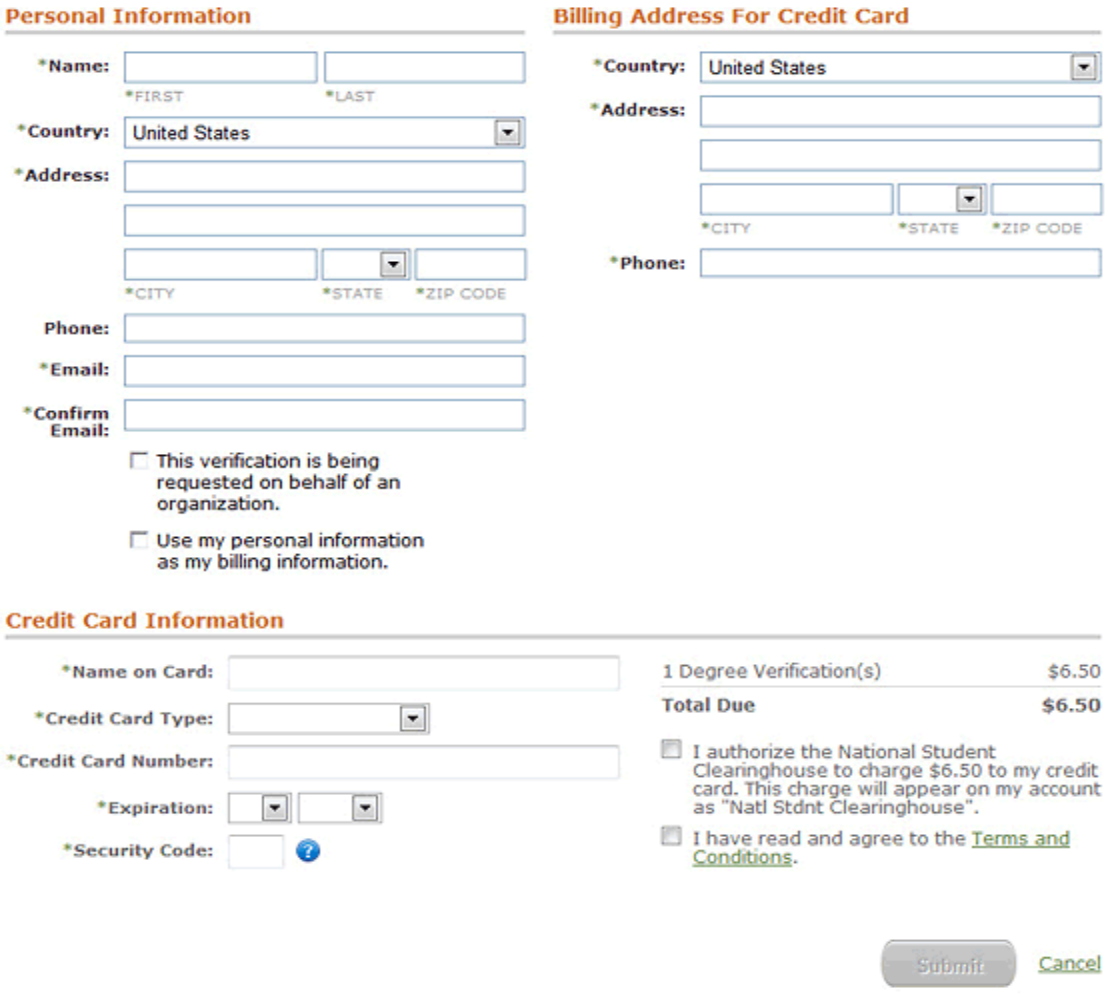

- 1. Complete the online credit card authorization form.
- 2. Select both checkboxes at the bottom of the page. (Once you select the second box, the Terms and Conditions popup will appear. Scroll down to read the agreement, and then click **Accept** at the end.)
- 3. Click **Submit**.

## **View a Verification**

After you've submitted a verification and/or entered payment information (for credit card users), you will see the Verification Results page. The "Green Ribbon" shows that an enrollment certification has been successfully confirmed.

### Order #100155186

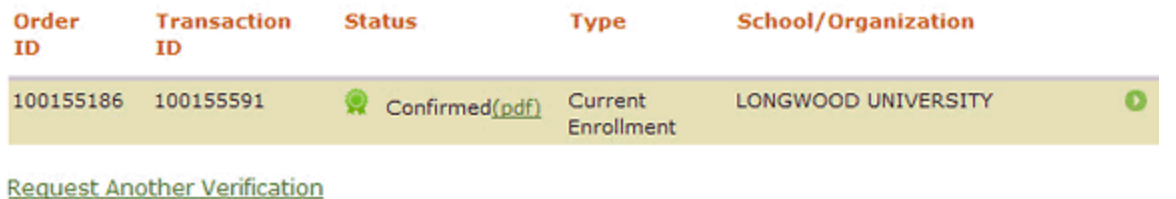

Click the **O** green arrow button to expand the order, revealing the details of the verification.

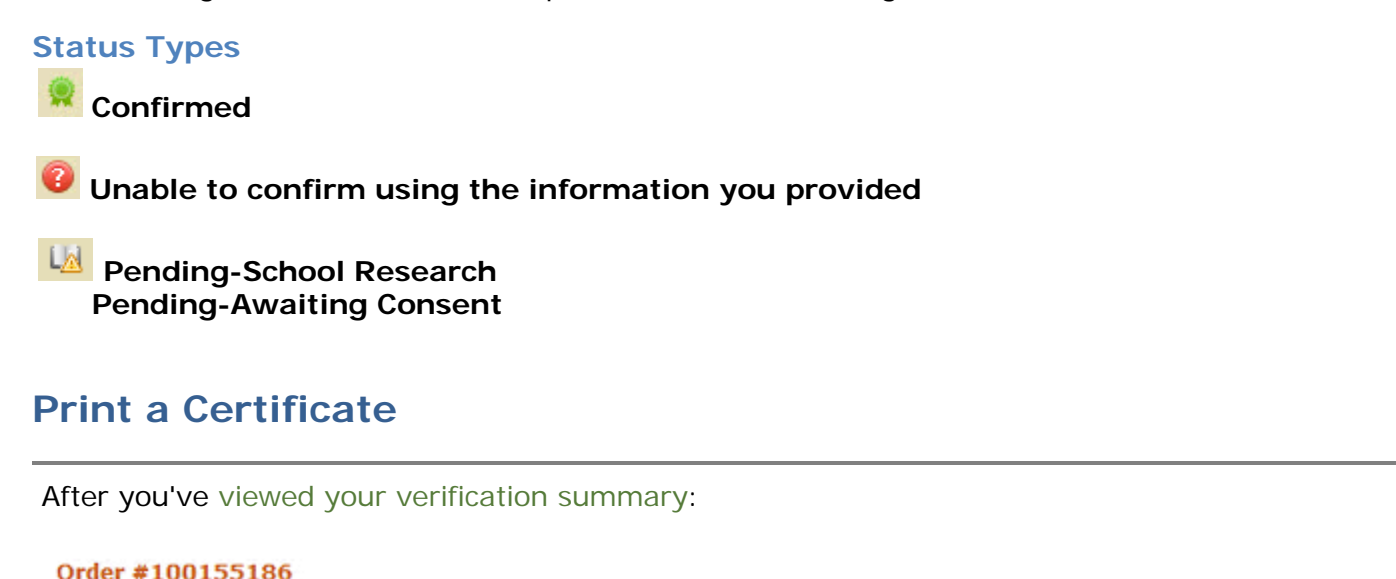

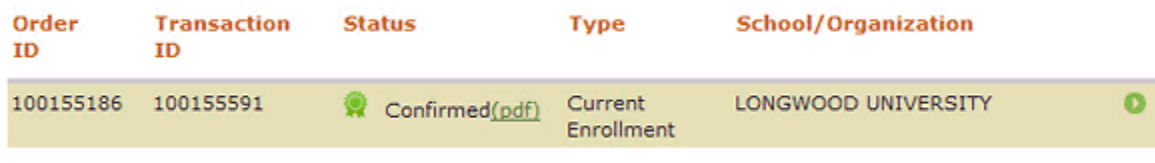

**Request Another Verification** 

- 1. Click the **"pdf"** link to open, save, and/or print the verification certificate for your records.
- 2. If you're a credit card user, click on the **"order receipt"** link at the top of the page to save and/or print your payment receipt. (Note: All registered and unregistered credit card users can view the transaction credit card receipt by querying past transactions.)

To look up past transactions, see **How to View Order History**.